## KB3 のファームウェア更新方法

## 更新の手順

1. Windows 用の KB3 HiFi 専用ドライバーをインストールします

注意: KB3 の動作には専用ドライバーのインストールが必要です。

- 2. KB3 にイヤホンを接続し、Windows PC へ接続します
- 3. FIIO\_FIIO KB3 HIFI\_V0.04.exe を起動し、ポップアップを「はい(Y)」を選択して進み、次のウィ ンドウで Vender ID を 2972、Product ID を 0092 と書き換えます

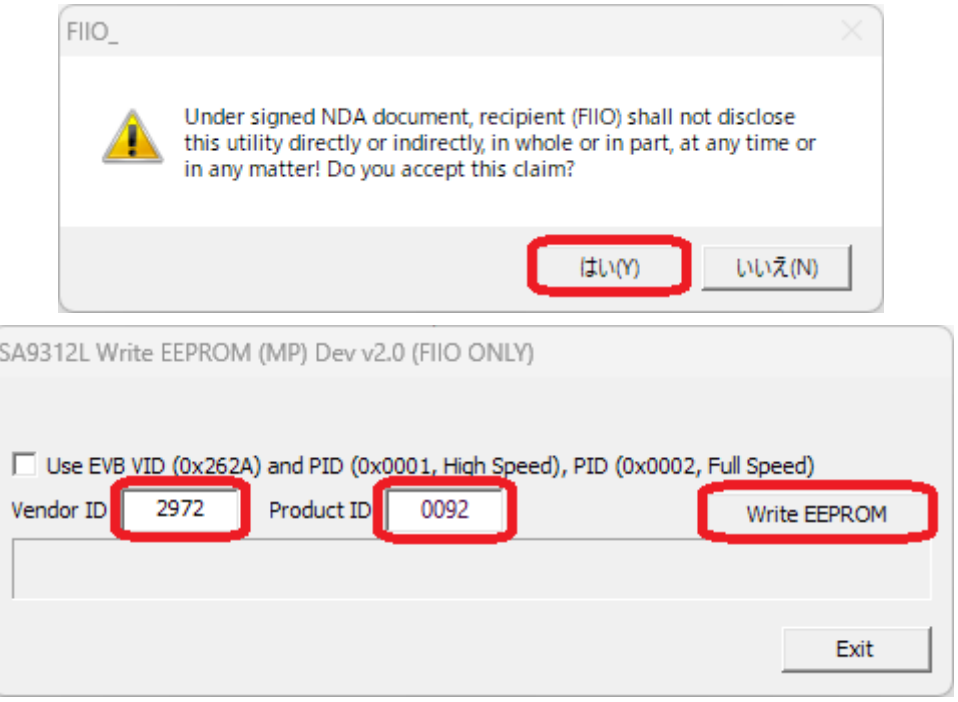

4. 「Write EEPROM」ボタンを押して書き込みを開始します。ポップアップされる警告を確認し、 一度 KB3 の接続を抜き差しし電源を再投入します。その後「OK」ボタンで進行します。

バーグラフが右端まで進行するのを待ちます。

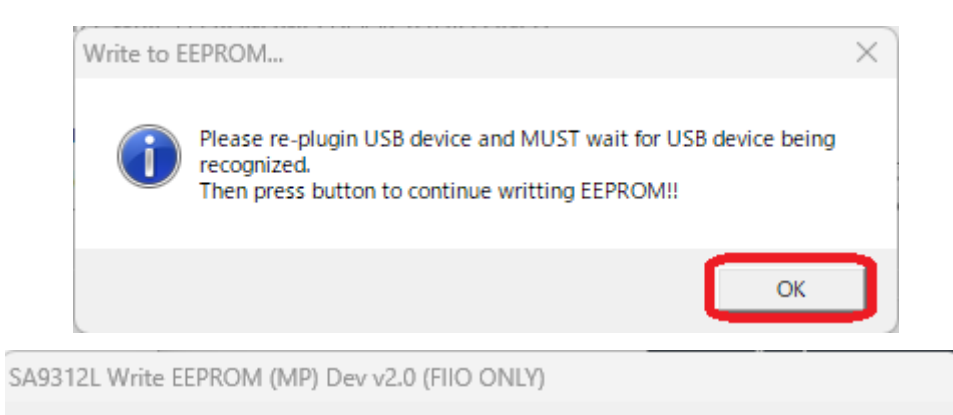

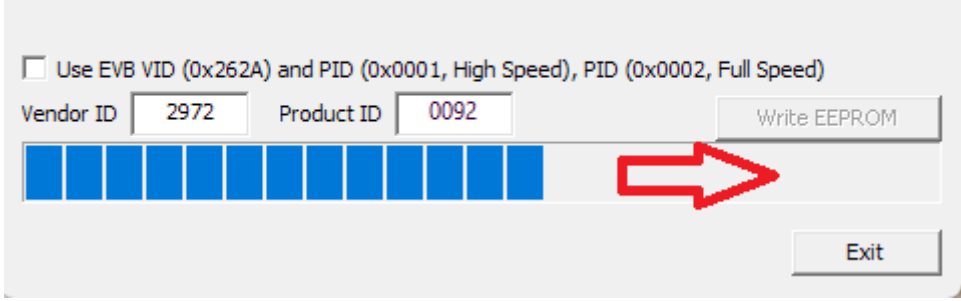

5. "Write to EEPROM OK!"のポップアップが表示されたら、更新は成功です。

「OK」ボタンを押して進み、「EXIT」ボタンでウィンドウを閉じます。

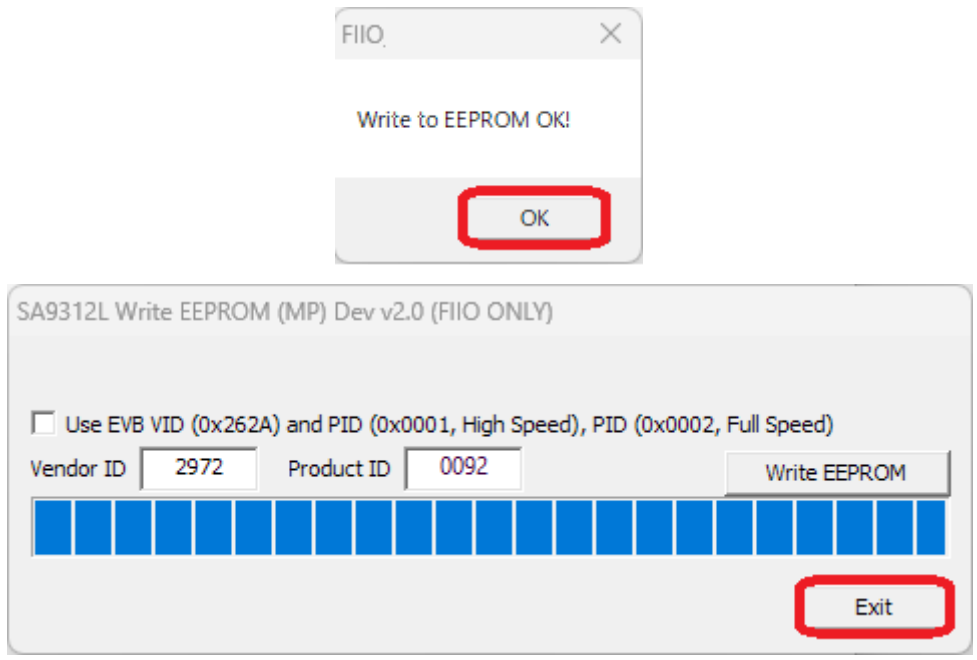